# **Wikiprint Book**

**Title: Struktura organizacyjna**

**Subject: eDokumenty - elektroniczny system obiegu dokumentów, workflow i CRM - UserGuideV5/Company/OrganizationStructure**

**Version: 16**

**Date: 04/27/24 15:56:59**

# **Table of Contents**

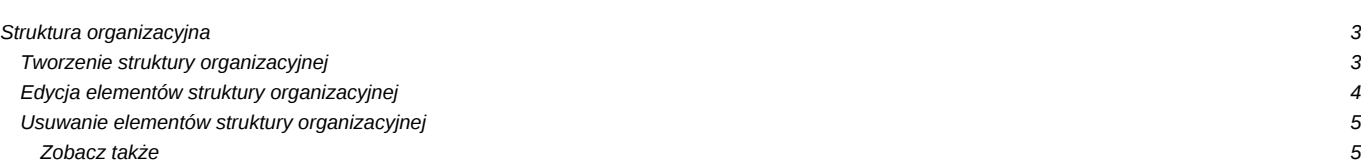

[Podręcznik użytkownika](http://support.edokumenty.eu/trac/wiki/UserGuideV5) > [Pracownicy](http://support.edokumenty.eu/trac/wiki/UserGuideV5/Company) > Struktura organizacyjna

# **Struktura organizacyjna**

Aby dodawać konta pracowników i tworzyć grupy użytkowników, niezbędne jest utworzenie drzewa struktury organizacyjnej firmy. Strukturę organizacyjną tworzą jednostki następujących typów:

- **Organizacja** najwyższa w strukturze jednostka składająca się z **komórek organizacyjnych** i **stanowisk**
- **Komórka organizacyjna** jednostka tworzona jako podrzędna dla organizacji, mogąca mieć charakter hierarchiczny, a zatem może być złożona z podrzędnych **komórek organizacyjnych** i **stanowisk**
- **Stanowisko** funkcja, jaką pracownik pełni w organizacji, może mieć budowę hierarchiczną.

#### **Uwaga**

Stanowisko nie jest tożsame z pracownikiem, określa jedynie rolę, jaką może on pełnić w organizacji. Przypisanie pracownika do stanowiska jest elementem [zarządzania kontami pracowników.](http://support.edokumenty.eu/trac/wiki/UserGuideV5/Company/Employees) Jeśli jakiś pracownik jest przypisany do stanowiska, jego nazwisko będzie wyświetlane na drzewie w nawiasie obok nazwy stanowiska.

### **Przykład**

Instytucja Iks (Organizacja)

- Dział marketingu (Komórka organizacyjna)
	- Kierownik działu marketingu (Stanowisko)
		- Pracownik 1 (Stanowisko)
		- Pracownik 2 (Stanowisko)
- Dział finansowy (Komórka organizacyjna)
	- Szef działu (Stanowisko)
		- Księgowość (Komórka organizacyjna)
			- Główna księgowa (Stanowisko)
				- Księgowy (Stanowisko)

## **Tworzenie struktury organizacyjnej**

Strukturę organizacyjną budujemy w oknie **zarządzania strukturą organizacyjną**. Ekran ten składa się z **Paska narzędzi**, podglądu drzewa struktury organizacyjnej oraz formularza dodawania/edycji elementu struktury.

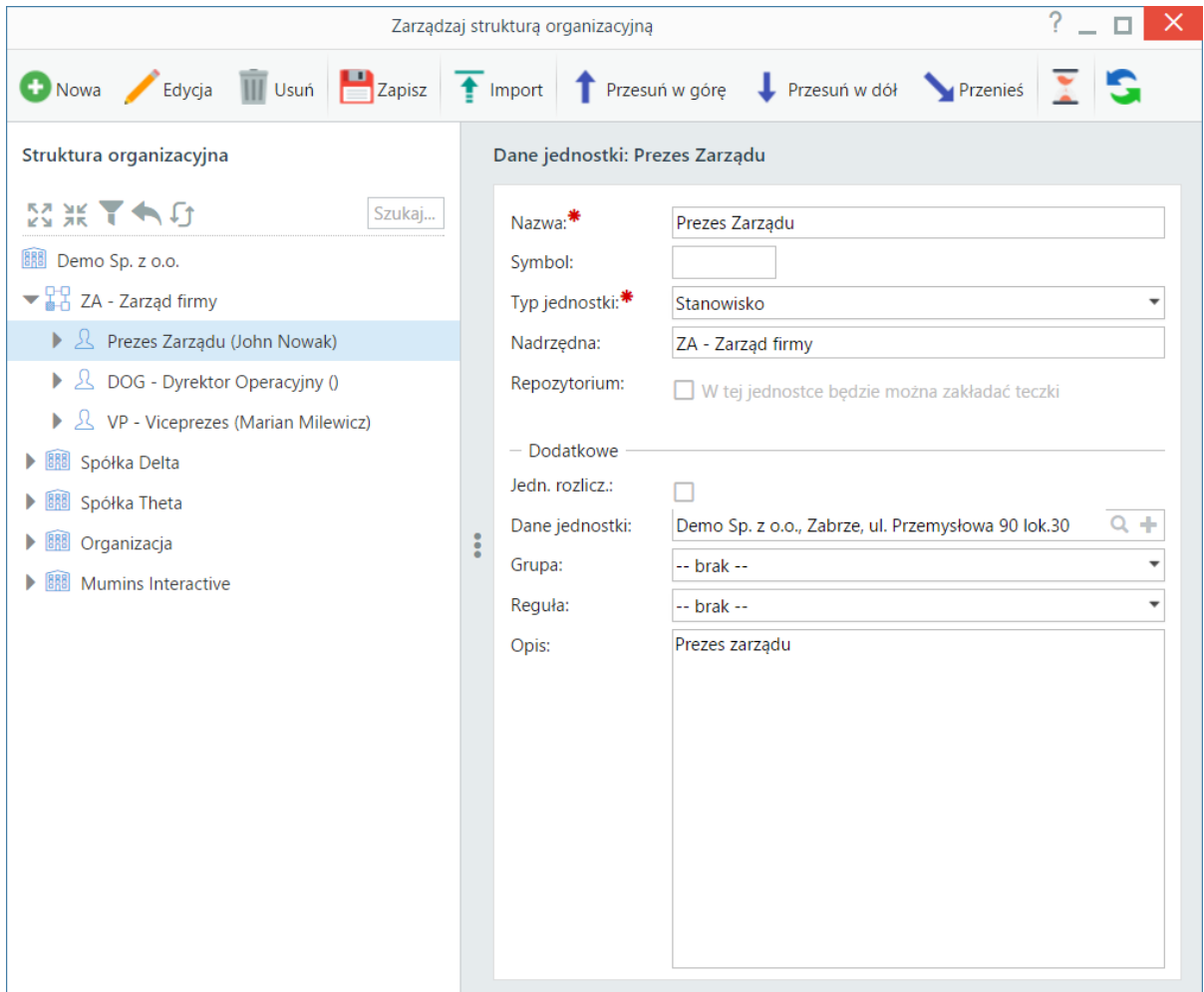

*Okno zarządzania strukturą organizacyjną*

Aby dodać nowy element struktury, **zaznaczamy na drzewku jednostkę**, która ma być nadrzędna dla tworzonej, po czym klikamy ikonę **Nowa** w **Pasku narzędzi**. Następnie wypełniamy wyświetlony po prawej stronie formularz, wpisując **nazwę** i wybierając **typ jednostki** i klikamy przycisk **Zapisz**.

#### **Znaczenie pozostałych pól**

- **Symbol** wartość w tym polu będzie m.in. elementem nazwy [teczki](http://support.edokumenty.eu/trac/wiki/UserGuideV5/Cases/Folders) tworzonej dla działu
- **Nadrzędna** pole jest uzupełniane automatycznie i nieedytowalne, jego zawartość wynika z pozycji zaznaczonej na drzewku po lewej stronie.
- **Repozytorium** zaznaczenie checkboxa oznacza możliwość tworzenia [teczek](http://support.edokumenty.eu/trac/wiki/UserGuideV5/Cases/Folders) i zalecane jest dla komórek organizacyjnych (pracownicy tych komórek będą automatycznie mieć możliwość zakładania teczek).
- **Jedn. rozlicz.** jednostka rozliczeniowa ma charakter informacyjny. Zaznaczenie tej opcji spowoduje, że dane tworzonej/edytowanej jednostki będą wyświetlane np. na [raportach.](http://support.edokumenty.eu/trac/wiki/UserGuideV5/Reports)
- **Dane jednostki** pole uzupełniamy w przypadku udostępnienia systemu jednostce zewnętrznej. Wskazujemy tę jednostkę poprzez wybranie jej z [bazy kontaktów](http://support.edokumenty.eu/trac/wiki/UserGuideV5/Clients) (wystarczy wpisanie nazwy) lub – jeśli taka nie istnieje – dodajemy ją po kliknięciu ikony  $[0]$ , wypełnieniu formularza i kliknięciu przycisku **Zapisz**.
- **Grupa** jednostka może stać się grupą poprzez wybranie pozycji z listy rozwijanej lub jej dodanie (j/w). Kliknięcie ikony  $\Box$  wywołuje okno Zarządzenie grupami ([http://support.edokumenty.eu/trac/wiki/UserGuideV5/Company/Groups\)](http://support.edokumenty.eu/trac/wiki/UserGuideV5/Company/Groups).
- **Reguła** opcja powiązana z powyższą. Z listy możemy wybrać regułę przydzielania do wybranej z listy powyżej grupy, jaka ma zostać zastosowana dla tworzonej jednostki.
- **Opis** pole, w którym możemy dodać opis danego elementu struktury organizacyjnej.

#### **Uwaga**

Jeśli na etapie konfiguracji systemu nie została zaimportowana struktura, domyślnym widokiem drzewa w oknie Struktura organizacji przed jej utworzeniem będzie jedynie nazwa instytucji.

## **Edycja elementów struktury organizacyjnej**

Aby modyfikować informacje o jednostce organizacyjnej, zaznaczamy ją na drzewku i klikamy ikonę **Edycja** w **Pasku narzędzi**. Zmian dokonujemy w formularzu **Dane jednostki** tożsamym z formularzem dodawania nowej jednostki.

Elementy struktury możemy przemieszczać w obrębie drzewka - w górę, dół lub w dowolne miejsce. W celu przeniesienia wybranej jednostki, zaznaczamy ją na drzewku i przesuwamy klikając **niebieskie strzałki** w **Pasku narzędzi**. Po kliknięciu strzałki **Przenieś** otwierane jest drzewko, na którym wskazujemy jednostkę, która ma być nadrzędna dla przenoszonej.

## **Uwaga**

Przenosząc jednostki w obrębie drzewa struktury należy pamiętać o modyfikacji raportów wykorzystujących dany węzeł.

### **Usuwanie elementów struktury organizacyjnej**

Aby usunąć jednostkę organizacyjną, zaznaczamy ją na drzewie i klikamy ikonę **Usuń** w **Pasku narzędzi**. Jednostka ta jest usuwana wraz ze wszystkimi elementami podrzędnymi. Jeśli usunięte zostanie stanowisko, usunięte zostanie powiązanie pracownika z tym stanowiskiem, o ile wcześniej takie istniało. Chęć usunięcia jednostki potwierdzamy klikając **Tak** w wyświetlonym oknie.

Usunięte jednostki mogą być przywracane. W tym celu wyświetlamy je na drzewku zaznaczając filtr **Pokaż usunięte stanowiska**, zaznaczamy jednostkę i klikamy ikonę

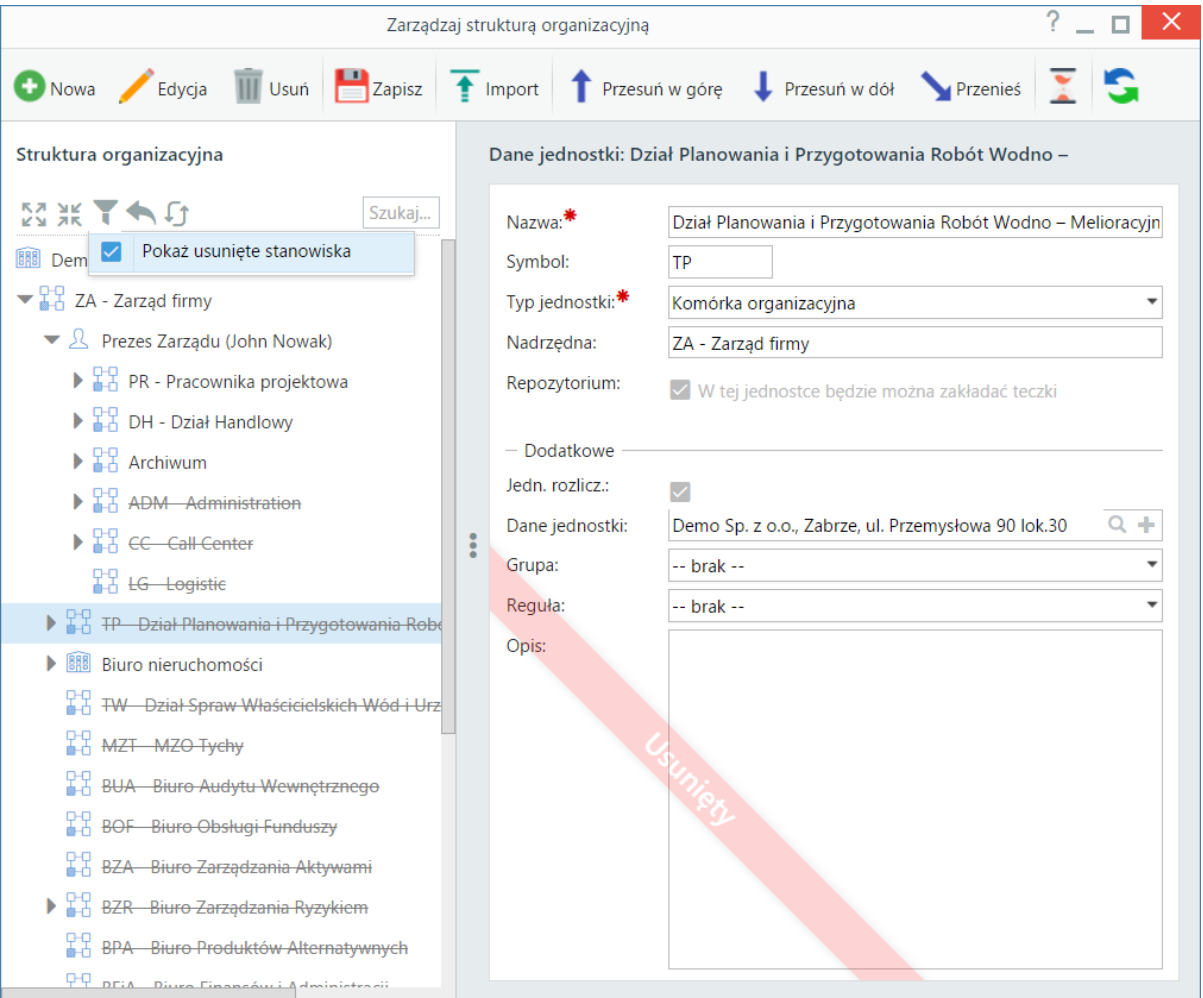

## **Uwaga**

Przywracając jednostkę zawierającą elementy podrzędne, każdy element przywracamy osobno.

### **Zobacz także**

• [Import struktury organizacyjnej z pliku \\*.csv](http://support.edokumenty.eu/trac/wiki/UserGuideV5/Company/OrganizationStructure/CsvImport)